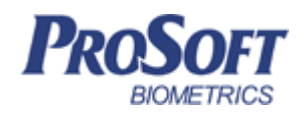

# **Биометрическая система контроля доступа «Biosmart»**

# **Руководство по эксплуатации считывателя карт «BS-RD»**

ПАДФ.425723.007 РЭ

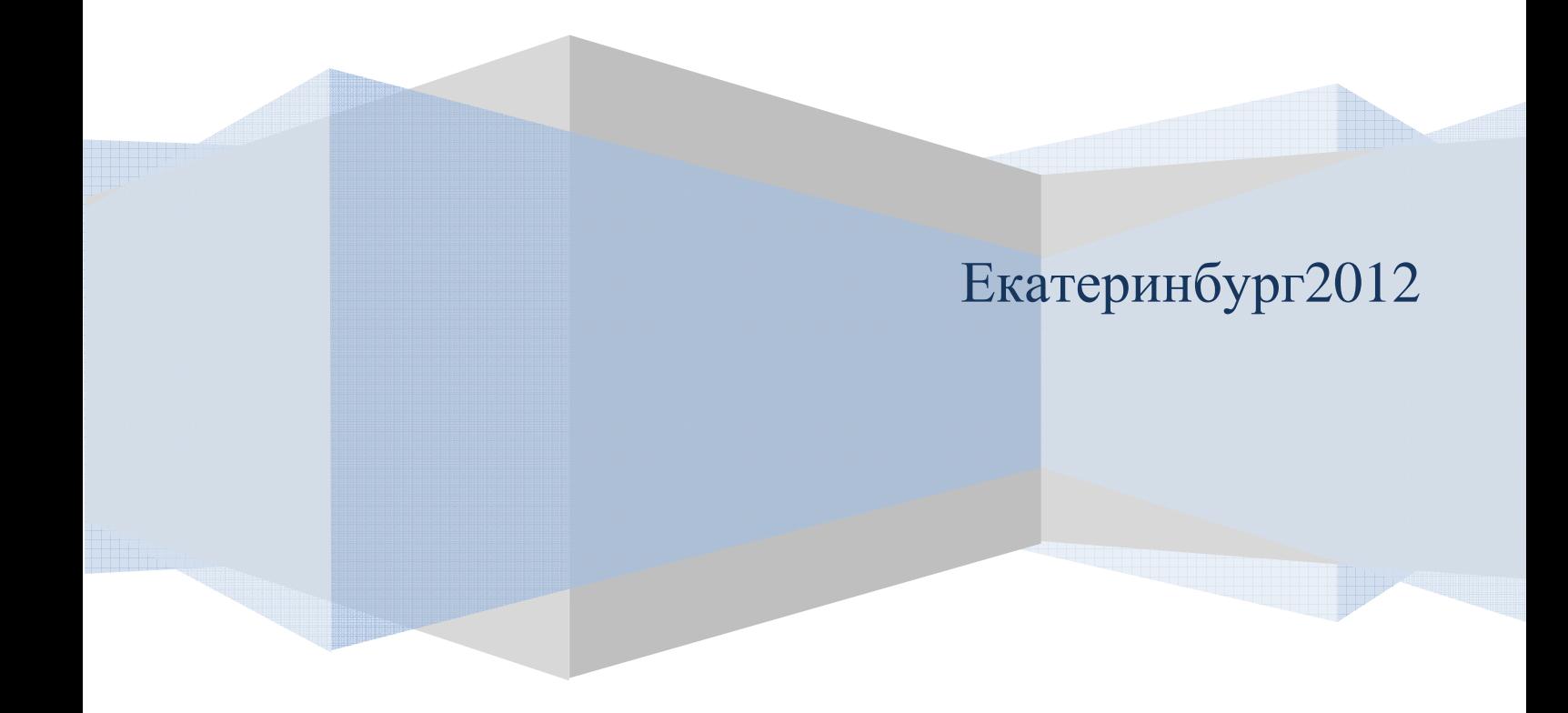

## Оглавление

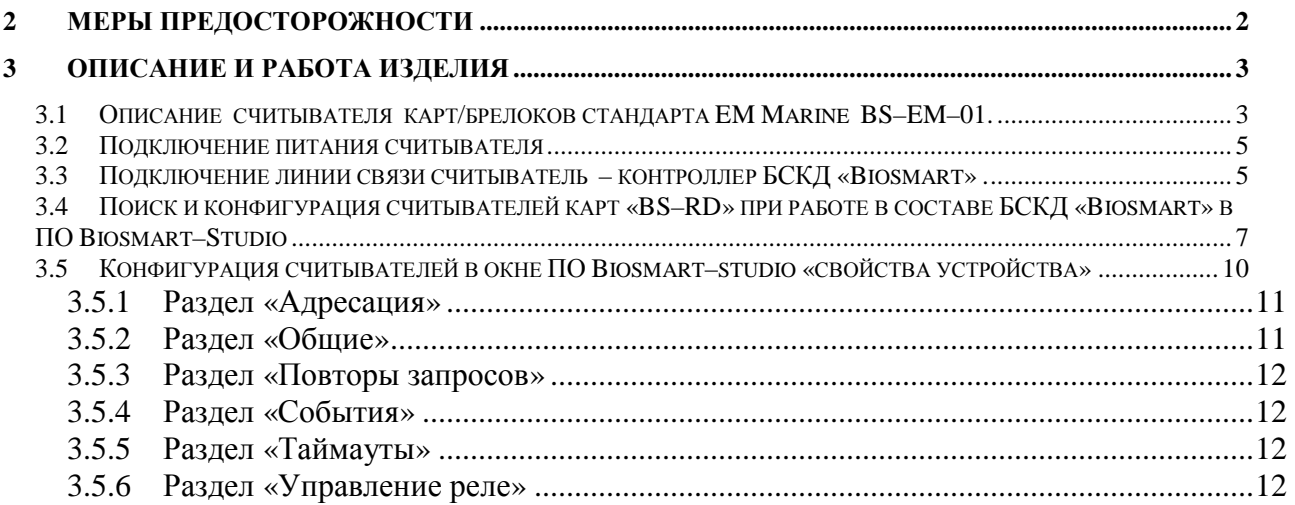

Дата введения

Настоящее руководство по эксплуатации предназначено для изучения принципа работы и эксплуатации считывателя карт «BS–RD».

Считыватель карт «BS–RD» (в дальнейшем – считыватель) предназначен для считывания номеров с бесконтактных RFID карт/брелоков и их последующей передачи на контроллер БСКД «Biosmart» посредством интерфейса RS–485, а также отображения звуковой и световой индикации результата идентификации.

Считыватель может быть использован в системах сторонних производителей, т.к. поддерживает интерфейс Wiegand для передачи идентификационных данных.

#### **1 Меры предосторожности**

Следующий символ  $\left\langle \cdot \right\rangle$  означает:

**Внимание:** прочитайте эту инструкцию полностью, прежде чем использовать считыватель и обратите внимание на разделы, содержащие этот символ.

– Используйте считыватель только по назначению, как указано в руководстве по эксплуатации.

– Установка и обслуживание считывателя осуществляется только квалифицированным и обученным персоналом

– Не используйте для очистки или обеззараживания средства за исключением тех, что рекомендуются производителем.

– Считыватель должен располагаться на ровной поверхности и быть сохранен от ударов.

– Регулярно проверяйте оболочку соединительных кабелей. В случае повреждения оболочки немедленно замените кабель.

#### **2 Описание и работа изделия**

2.1 Описание считывателя карт/брелоков стандарта EM Marine BS–EM– 01.

Считыватель рассчитан на круглосуточный режим работы.

Конструкция считывателя не предусматривает его использование в условиях воздействия агрессивных сред, пыли, а также во взрывопожароопасных помещениях.

Вид платы считывателя представлен на рисунке 1.

Описание контактов считывателя приведено в таблице 1

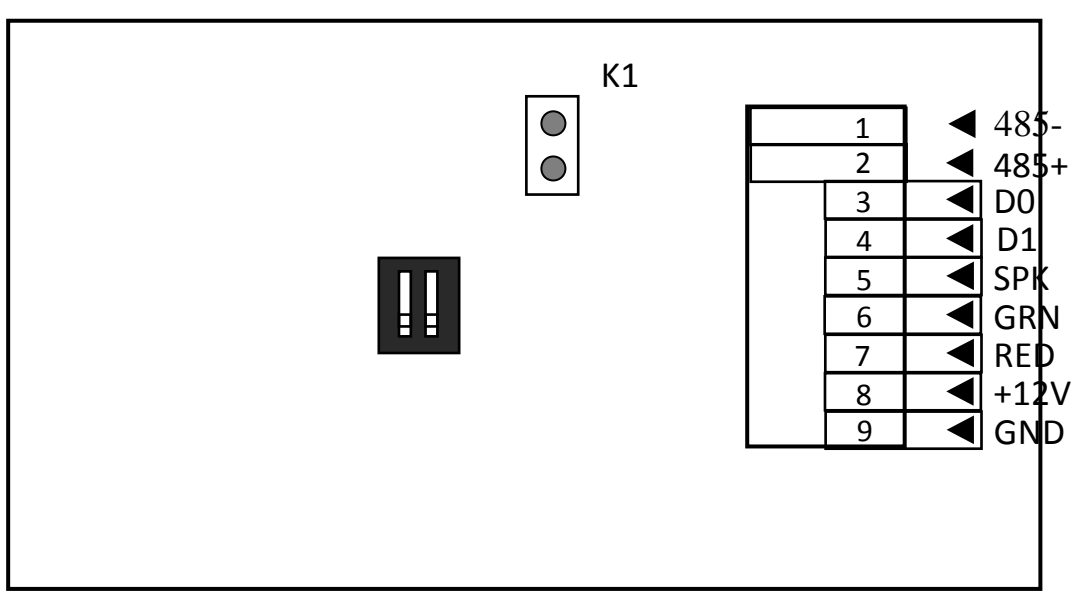

Рисунок 1: Плата считывателя карт «BS–RD»

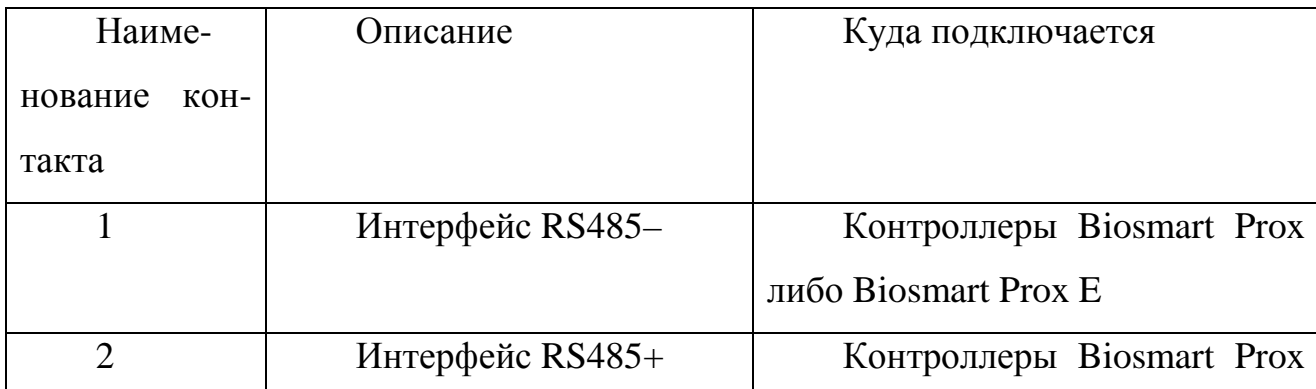

Таблица 1: Контакты считывателя карт «BS–RD»

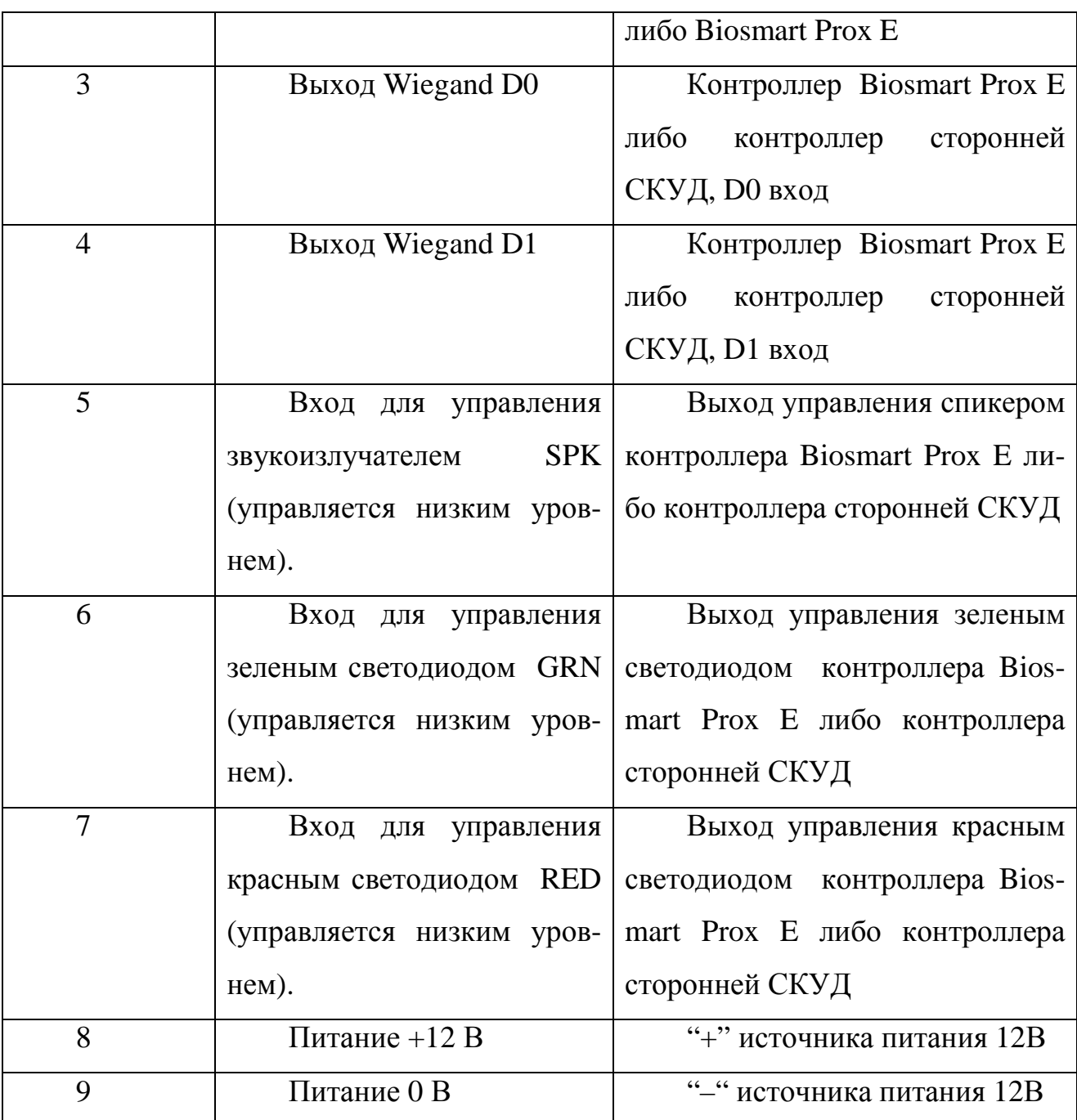

Для мониторинга работы считывателя предусмотрена светодиодная (красный и зеленый) и звуковая индикация.

Красный светодиод по умолчанию индицирует наличие питания и готовность считывателя к работе.

При работе считывателя в составе БСКД «Biosmart» режим индикации светодиодов и звукоизлучателя настраивается в ПО Biosmart–studio.

При работе считывателя со сторонней СКУД светодиоды и звукоизлучатель управляются сигналами низкого уровня от контроллера сторонней СКУД.

Перемычка К1 служит для терминирования линии связи RS485 при работе считывателя в составе БСКД «Biosmart» .

Движковый переключатель К2 служит для задания адреса считывателя в сети связи RS485 при работе в составе БСКД «Biosmart» .

#### 2.2 Подключение питания считывателя

Подключите + (плюс) с блока питания к контакту 8 считывателя, – (минус) с блока питания к контакту 9. Питание должно осуществляться от источника постоянного напряжения 12 В с максимальной нагрузкой не менее 0,5 A.При расчете сечения питающего провода следует учитывать длину линии. Допускается диапазон питающего напряжения 10.8 – 13.2 В. Для предотвращения выхода из строя прибора вследствие неправильного подключения питания в схеме платы предусмотрен защитный диод.

2.3 Подключение линии связи считыватель – контроллер БСКД «Biosmart» .

Соединение считывателя с контроллером БСКД «Biosmart» и объединение нескольких (до четырех) считывателей и контроллера БСКД «Biosmart» осуществлено посредством интерфейса RS485. Такое решение позволяет централизованно управлять настройкой контроллера и считывателей из ПО Biosmart–studio.

Каждый считыватель должен иметь уникальный адрес в сети «считыватели–контроллер БСКД «Biosmart». Адрес считывателя задается движковым переключателем К2 (таблица 2)

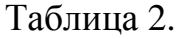

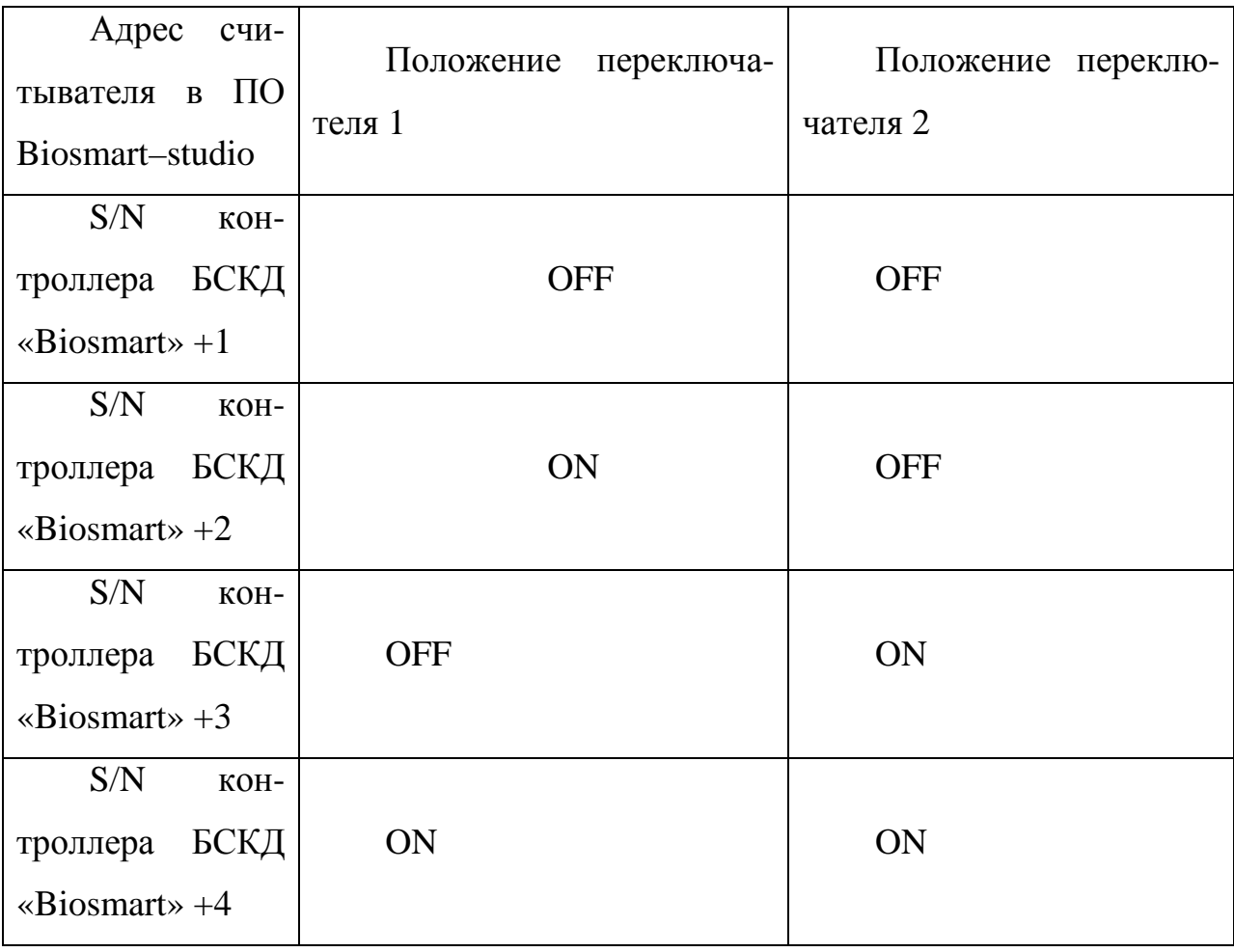

Линия (+) интерфейса RS485 подключается к контакту 2 считывателя, линия (–) подключается к контакту 1. Подробнее об интерфейсе RS485 можно прочитать в инструкции по монтажу БСКД «Biosmart». Для устранения помех, связанных с физическими особенностями линии связи RS485, в считывателе применено терминирование. Терминатором называется нагрузочный резистор, который располагается между двумя проводами линии (+) и (– ) сети RS485.

В том случае, когда терминатор не установлен, сигнал, приходя к самому дальнему концу кабеля, «отражается» обратно по направлению к передающему устройству. Этот отраженный сигнал может внести серьезные помехи, что приведет к возникновению ошибок и сбоев. Резистор–терминатор гасит сигнал на дальнем конце кабеля и не позволяет ему отражаться. В качестве терминатора используется резистор номиналом 120 Ом.

 Терминатор устанавливается на конечном в линии считывателе, при условии, что линия связи RS485 превышает 150 метров и количество контроллеров в сети больше 3.

Для подключения терминатора необходимо установить перемычку К1.

2.4 Поиск и конфигурация считывателей карт «BS–RD» при работе в составе БСКД «Biosmart» в ПО Biosmart–Studio

Для организации связи сервера Biosmart–Studio со считывателями, необходимо произвести их поиск через компонент «Устройства» ПО Biosmart– studio (рисунок 2).

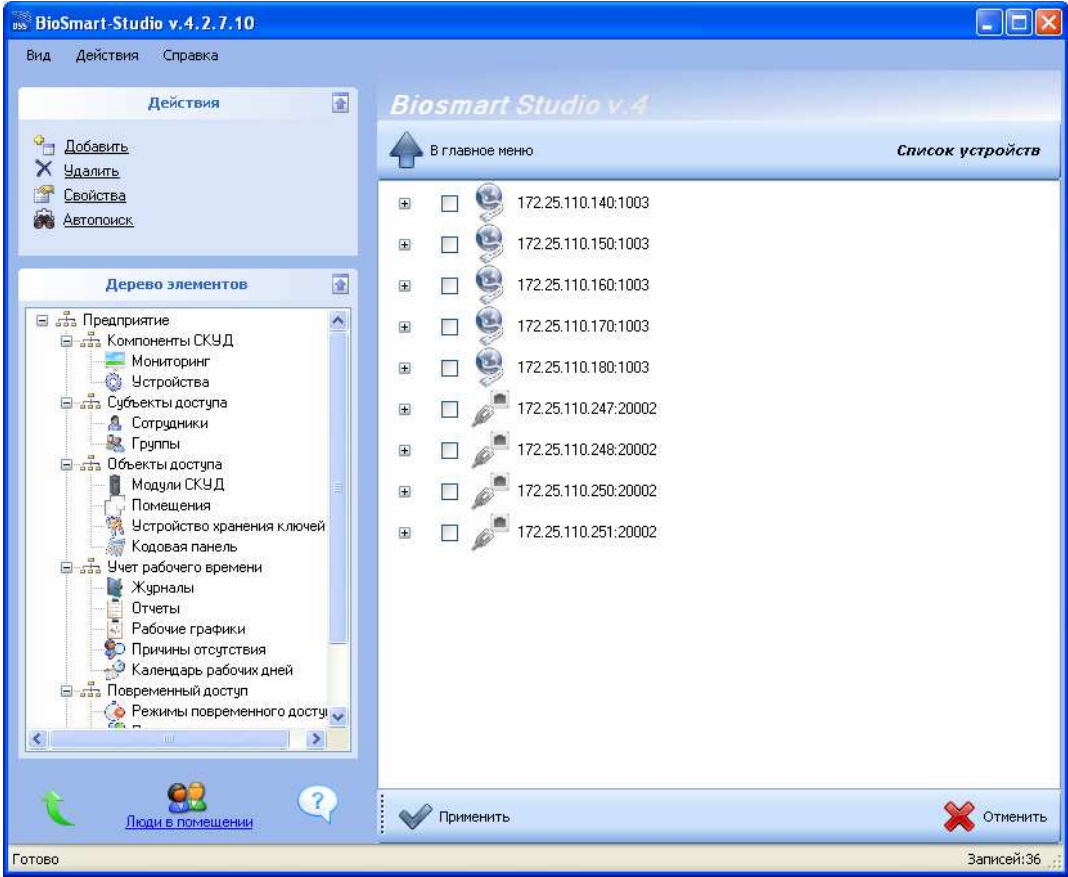

Рисунок 2: Окно "Устройства"

Перед тем как начать поиск считывателей, подключите их по интерфейсу RS485 к контроллеру «Biosmart PROX V2», либо к контроллеру «Biosmart PROX–E» согласно РЭ на соответствующие устройства.

Для поиска считывателей и управляющих ими контроллеров нажмите кнопку «Автопоиск» в разделе «Действия». В результате автопоиска должен быть найден контроллер «Biosmart PROX V2», либо «Biosmart PROX–E» и подключенные к контроллеру считыватели. Все эти устройства будут отображены в дереве подключения устройств зеленым цветом (рисунок 3).

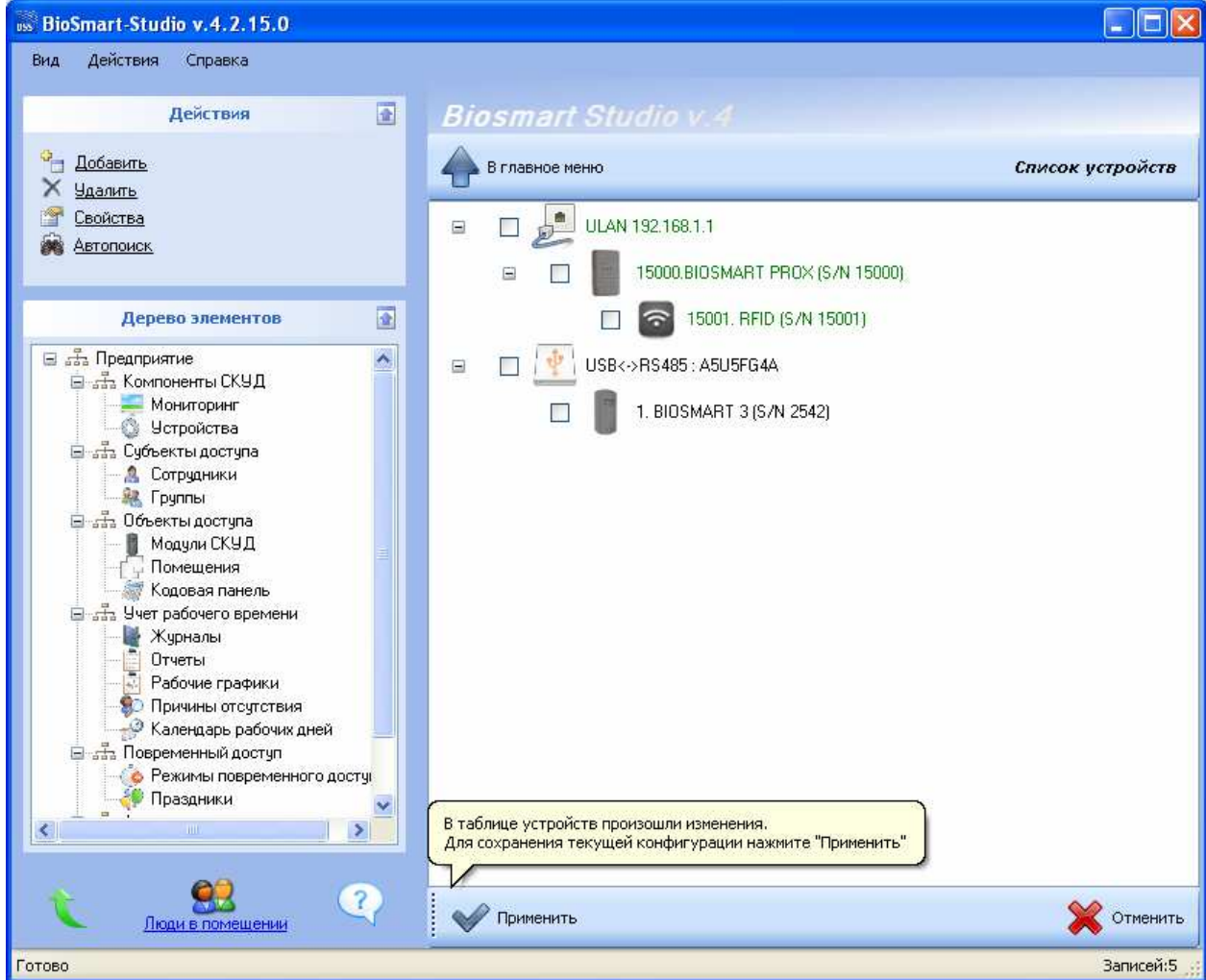

Рисунок 3: Результаты общего автопоиска устройств

Нажмите «применить» внизу окна. Цвет текста информации об устройствах изменится на черный. После этого можно конфигурировать контроллеры и подключенные к ним считыватели. Если не все считыватели были найдены в результате автопоиска – рекомендуется повторить процедуру, так как в широковещательном запросе возможны потери и коллизии.

Считыватели, подключенные к контроллеру, если они не будут найдены в результате общего автопоиска, можно найти поиском на самом контроллере (рисунок 4), для этого, выделите иконку требуемого контроллера, кликните правой кнопкой мыши и запустите поиск.

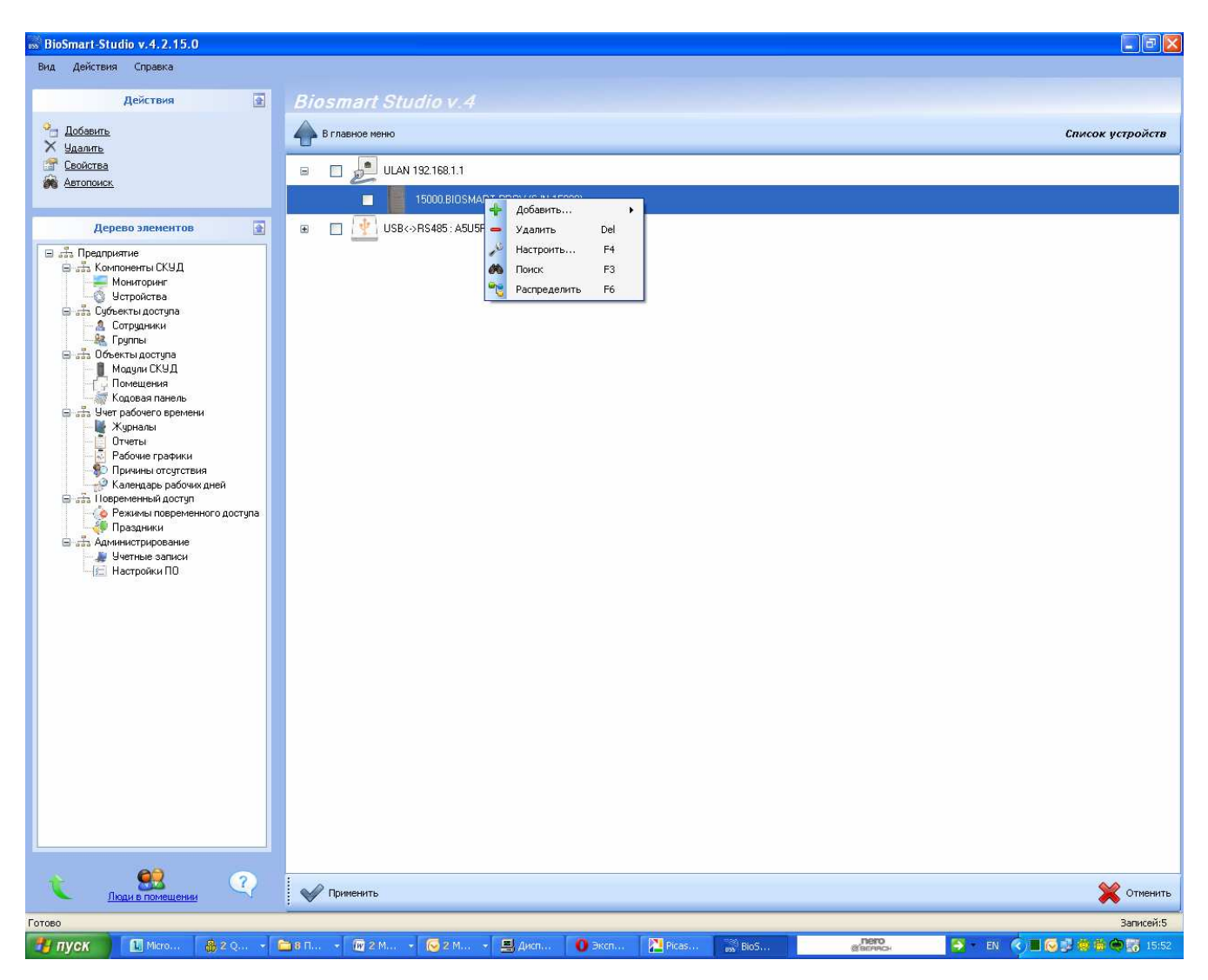

Рисунок 4: Поиск считывателей, связанных с определенным контроллером.

После построения дерева устройств нажмите «применить» внизу окна.

Для удаления устройств поставьте в окошке рядом с ними галочки и нажмите «удалить». Нажмите «применить» внизу окна «Устройства».

Следует учесть, что добавление считывателей в разделе «устройства» не означает их регистрацию в базе данных ПО Biosmart–studio. Для полноценной работы программы со считывателями (регистрация идентификаторов, обновление журналов и т.д.) необходимо добавить считыватели, как модули Biosmart через группу объектов «Модули СКУД» (пункт 1.3.1 «Модули СКУД» руководства по эксплуатации Biosmart–studio).

2.5 Конфигурация считывателей в окне ПО Biosmart–studio «свойства устройства»

Чтобы вызвать окно «свойства устройства» (рисунок 5) щелкните два раза левой кнопкой мыши на иконке считывателя, либо выделите строку с этим устройством и щелкните левой кнопкой мыши на пункте "Свойства" в меню "Действия".

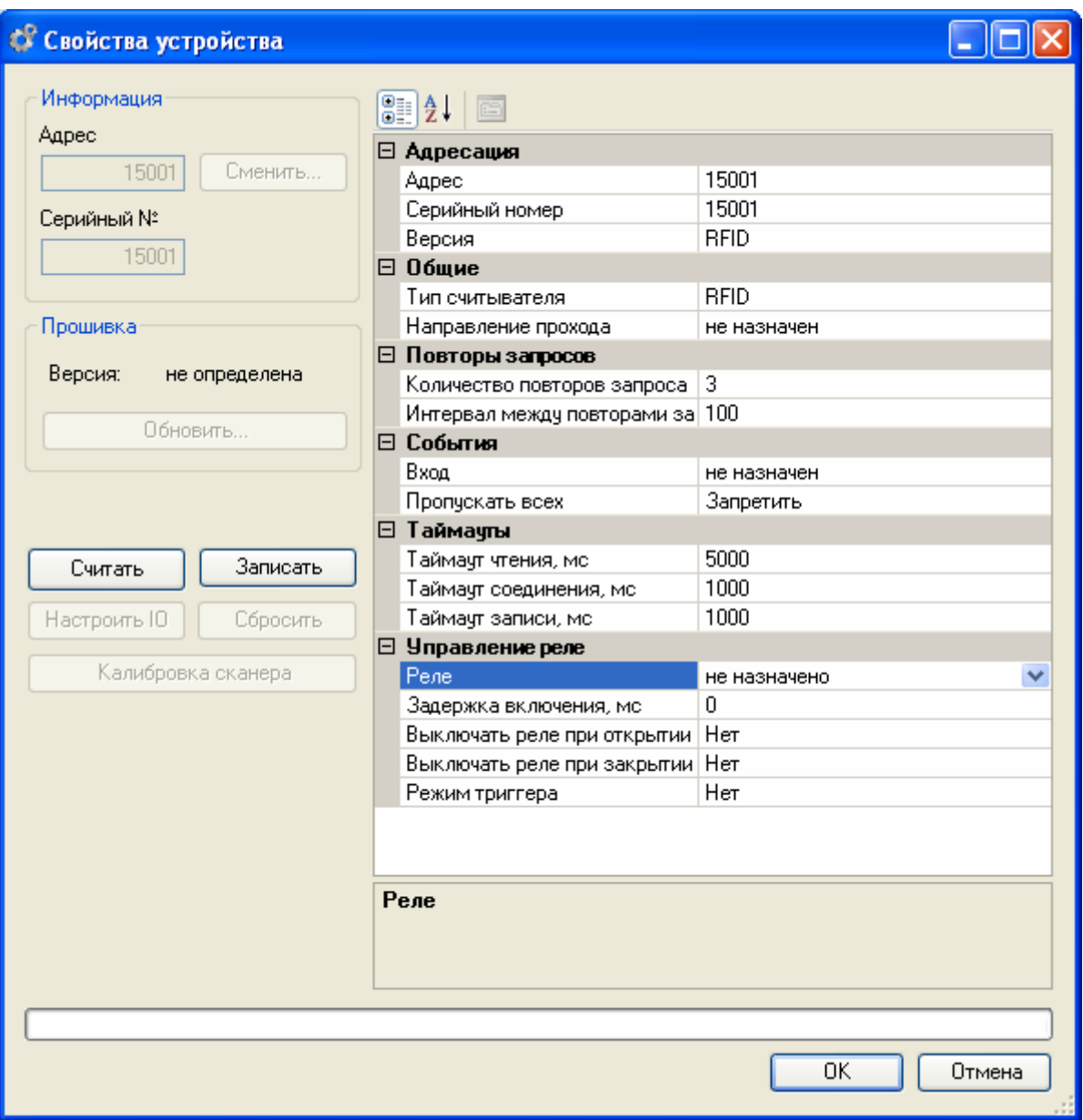

Рисунок 5: Окно «Свойства устройства»

### 2.5.1 Раздел «Адресация»

Раздел «только для чтения»

*1.Адрес–* адрес считывателя в системе БСКД «Biosmart» .

*2.Серийный номер –* серийный номер устройства.

*3.Версия –*тип считывателя

#### 2.5.2 Раздел «Общие»

*1.Тип считывателя –* определяется автоматически как RFID.

*2. Направление прохода (вход, выход) –* выбор направления прохода сотрудников через данный считыватель для возможности работы контроллера в режиме antipassback (запрет повторного прохода) и для корректной работы системы учета рабочего времени

#### 2.5.3 Раздел «Повторы запросов»

Раздел неактуален для данного типа устройств

## *1. Количество повторов запроса.*

#### *2.Интервал между повторами запроса, мс.*

2.5.4 Раздел «События»

 *1. Вход –*выбор дискретного входа контроллера (вход1,вход2,вход3,вход4) БСКД «Biosmart» в связке с событиями которого будет работать данный считыватель.

Пример:

Событие проворота турникета в определенную сторону, фиксируемое на выбранном в этом разделе входе контроллера будет увязано с событием «идентификация успешна» именно с конфигурируемого считывателя, что позволит при учете рабочего времени в ПО Biosmart studio фиксировать факт прохода сотрудника в ту или иную сторону.

*2. Пропускать всех –* включение либо отключение возможности пропуска по карте с любым кодом.

2.5.5 Раздел «Таймауты»

Раздел не актуален для данного типа устройств

*1.Таймаут чтения, мс* 

*2.Таймаут соединения, мс*

*3.Таймаут записи, мс* 

2.5.6 Раздел «Управление реле»

*1.Реле –* выбор одного из двух реле контроллера БСКД «Biosmart» , которое будет срабатывать по событию «идентификация успешна» с данного считывателя

*2.Задержка включения, мс –* время, в течение которого реле остается в активном состоянии, после срабатывания по событию «Идентификация успешна».

*3.Выключать реле при открытии двери* **–** «да» – выключать реле по переднему фронту сигнала датчика открытия двери, либо датчика проворота турникета , поступившего на связанный со считывателем вход контроллера БСКД «Biosmart» .

*4.Выключать реле при закрытии двери –* «да»– выключать реле по заднему фронту сигнала датчика открытия двери, либо датчика проворота турникета, поступившего на связанный со считывателем вход контроллера БСКД «Biosmart» .

 *5.Режим триггера –* «да»– реле меняет свое состояние (активное, неактивное) при каждом событии «идентификация успешна». При включении питания контроллера после его аварийного отключения, реле возвращается в состояние, в котором оно находилось при выключении питания.

После того, как конфигурация считывателя будет прописана, нажмите кнопку «Записать».